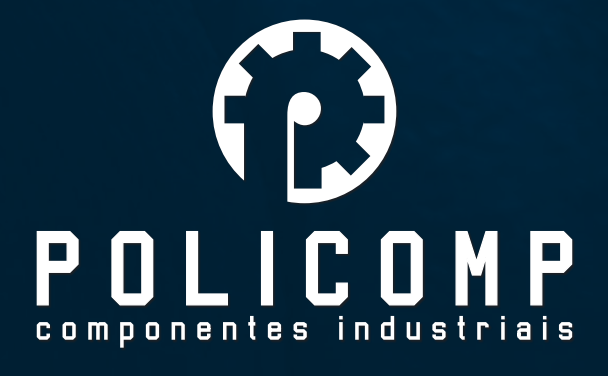

PLACA CONTROLADORA CNC DE 5 EIXOS

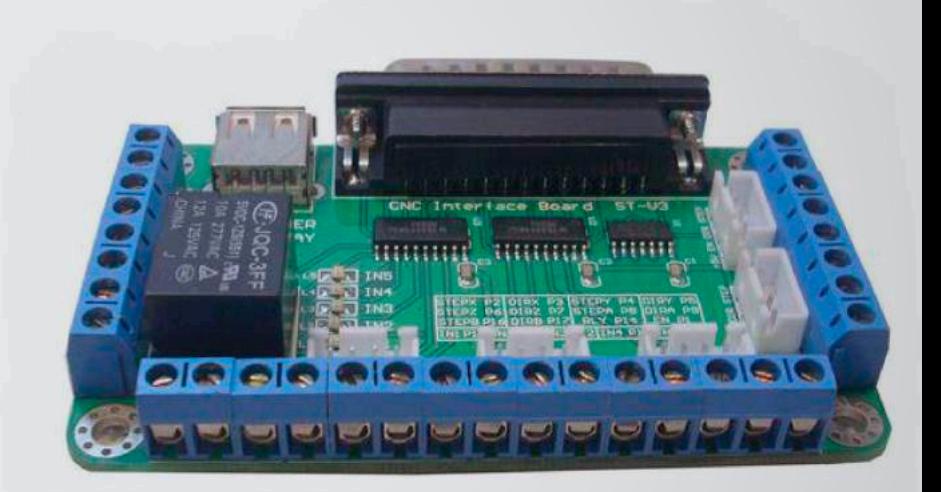

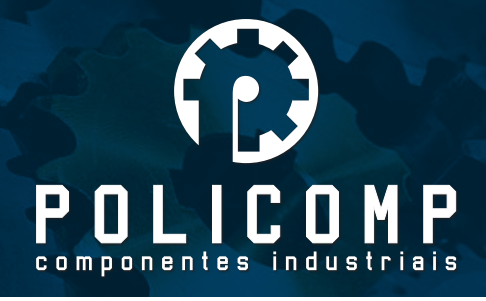

# I- CARACTERISTICAS:

Totalmente compatível com os softwares MACH3, KCAM4, EMC2. Comunicação com os softwares através de uma porta paralela;

◆ 5 saídas de sinal. É possível controlar até 5 drivers de motor de passo;

◆ 5 portas de entrada. É possível conectar sensores fim de curso, botões de emergência e outros.

Para cada entrada acionada, um LED indicador será acionado;

- ◆ 1 relé que pode ser ligado o acionamento do Spindle.
	- 1 LED se acenderá quando o relé for ativado

◆ Poderá ser alimentada de duas formas, USB de um computador ou através de uma fonte externa de 5V

◆ Modulação de pulso e direção melhorada. Velocidade de transferência de dados de 10MBit/s;

◆ Possui dois tipos de conector. O conector 4PIN XH permite uma fácil e eficiente conexão.

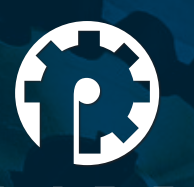

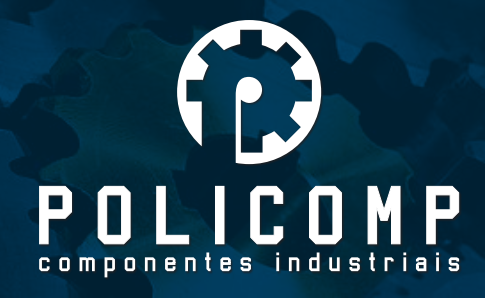

## II- DETALHES:

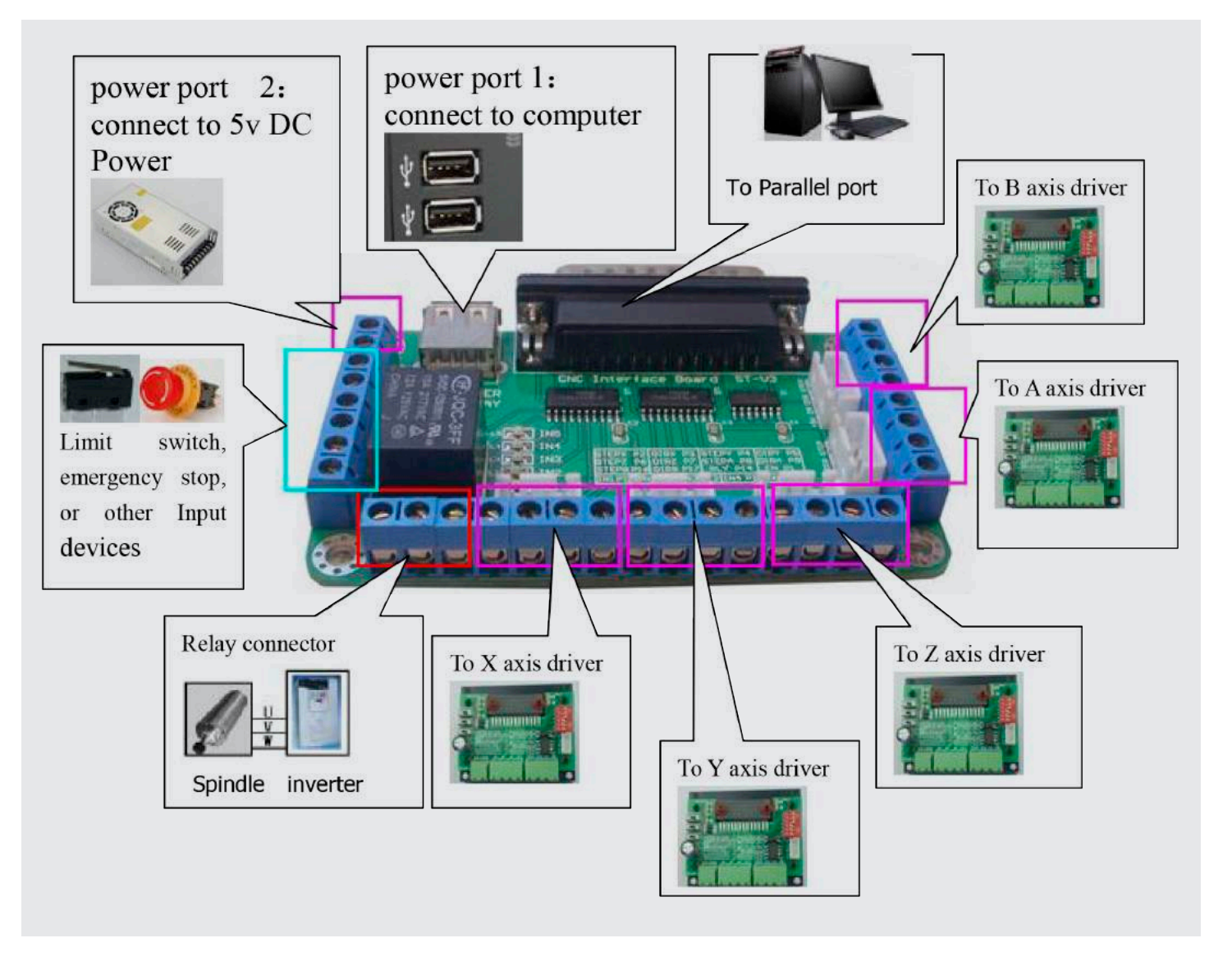

NOTA: Portas de alimentação 1 e 2 não podem ser utilizadas simultaneamente. Deve ser escolhida apenas uma das portas.

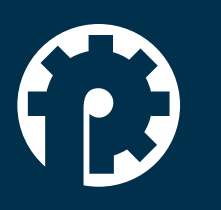

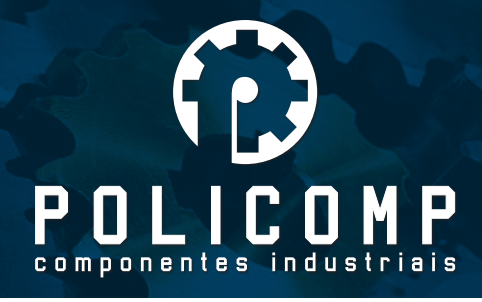

### III- DEFINIÇÃO DOS PINOS DA PORTA PARALELA:

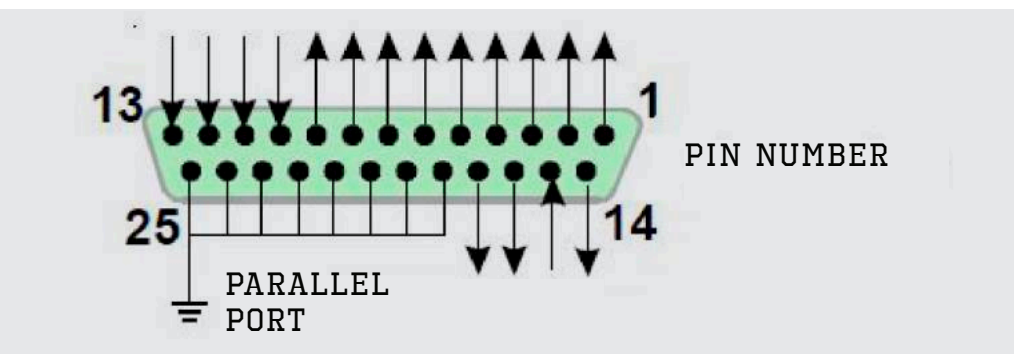

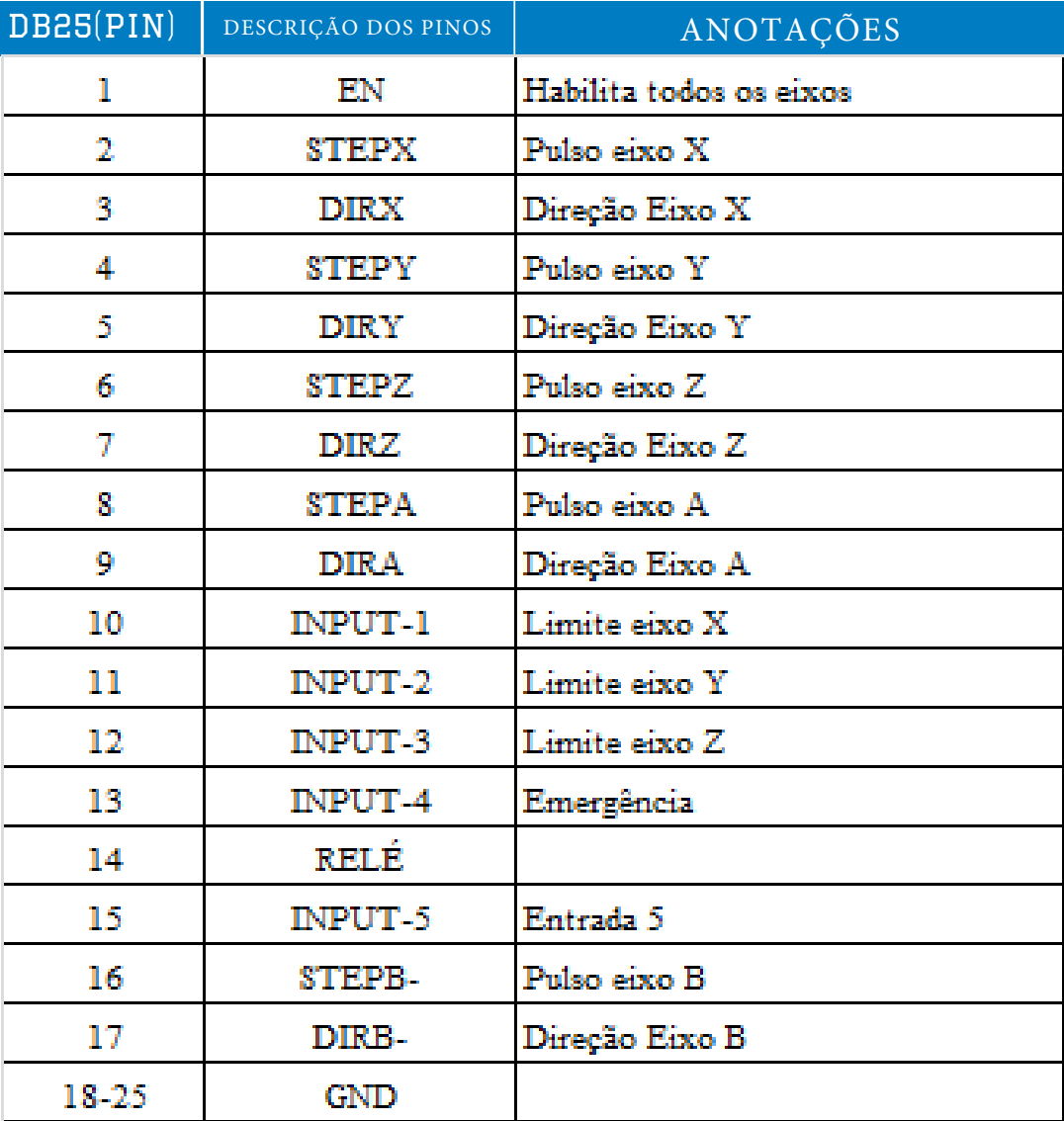

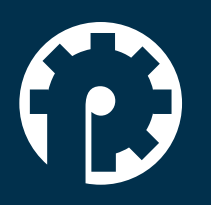

www.policompcomponentes.com.br e-mail: vendas@policompcomponentes.com.br Rua Doutor Brasilio Machado Neto, 103 - Vila Lisboa

**11 5661-7579 /3368-4326**

CEP: 04776-133 - São Paulo/SP

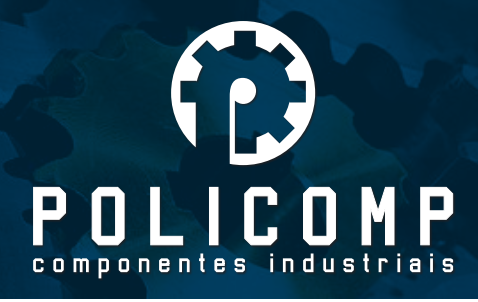

## IV- DESCRIÇÃO DO TERMINAL DE INTERFACE

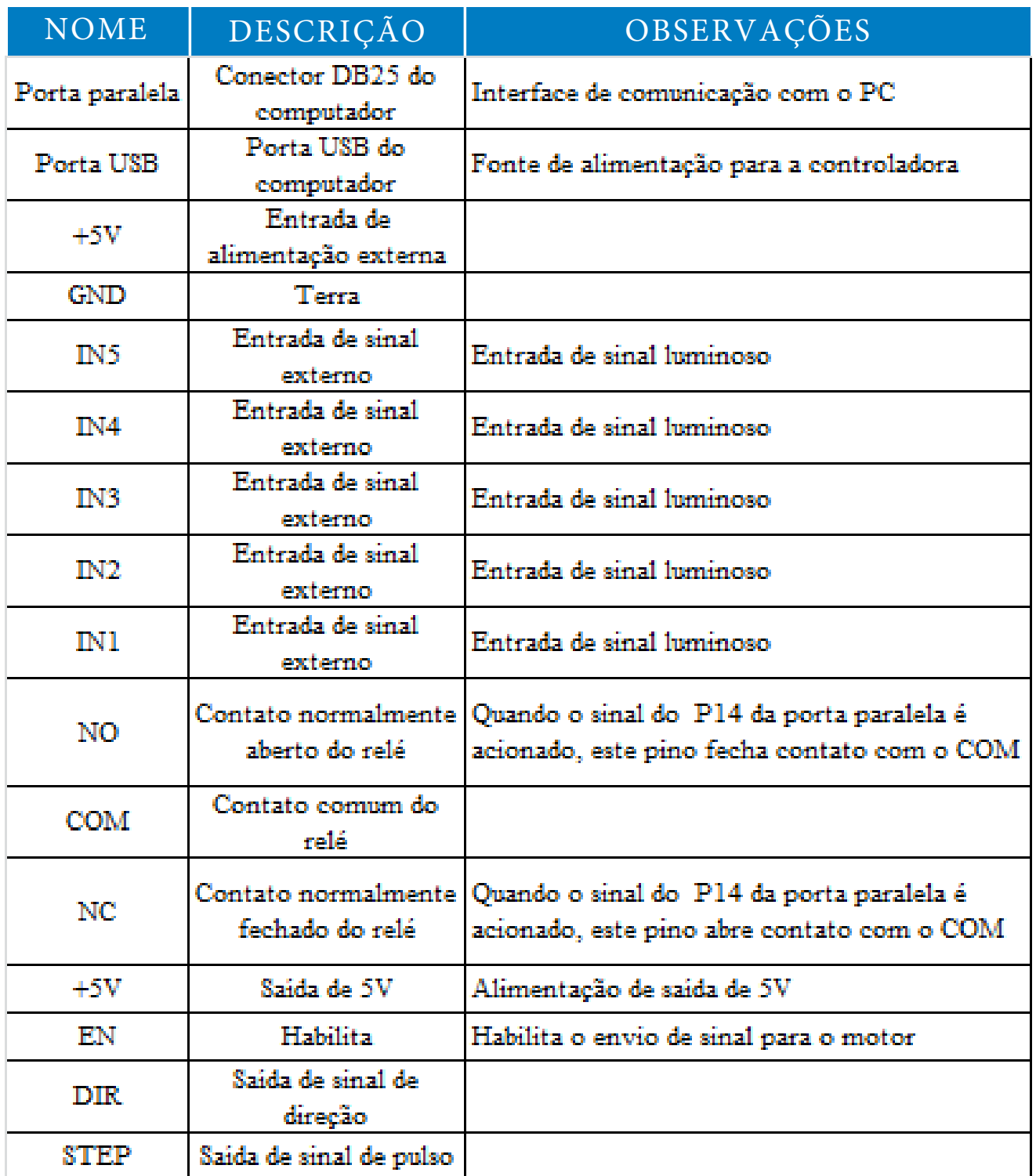

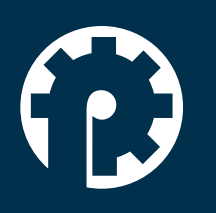

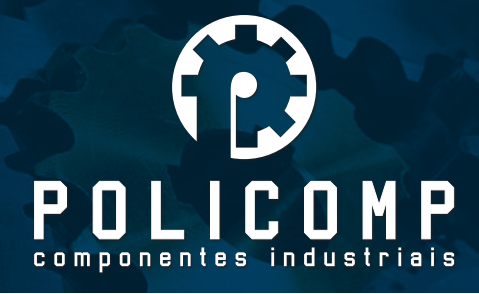

## V- USO DO MACH3:

#### 1- Iniciando o Mach3

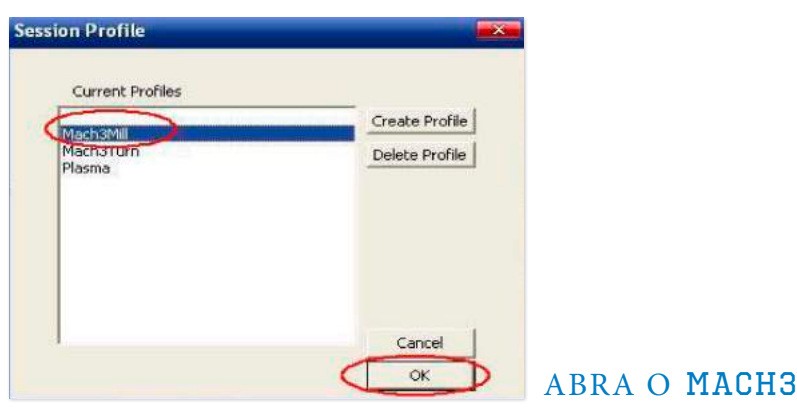

Quando você tiver instalado o software, aparecerá 3 ícones na área de trabalho do computador. Clicar em mach3Mill conforme imagem acima.

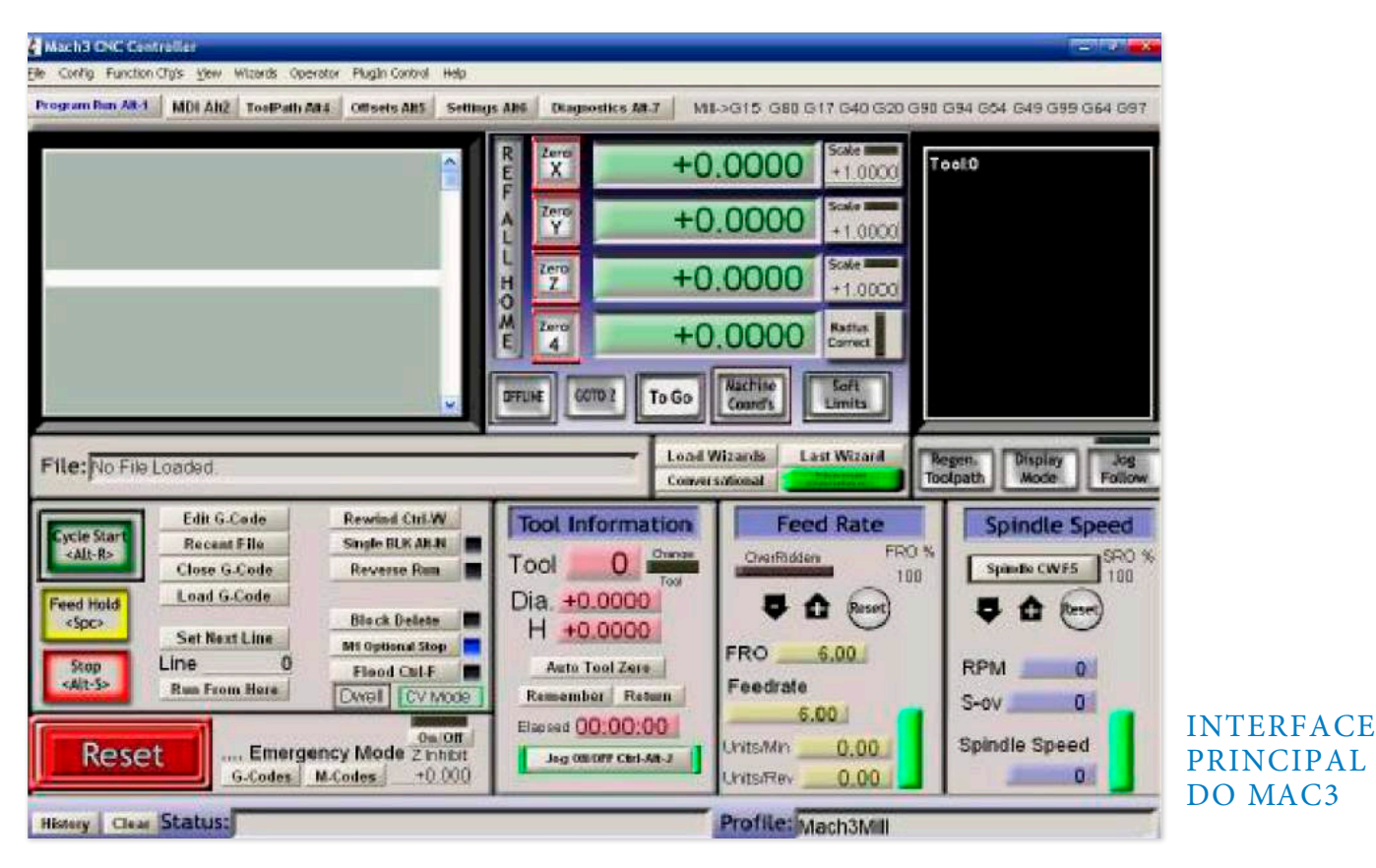

Na imagem acima, podemos ver a interface do MAC3 e alguns botões básicos. Aqui nós faremos as primeiras configurações.

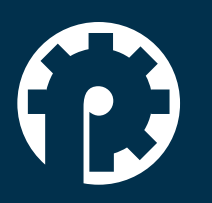

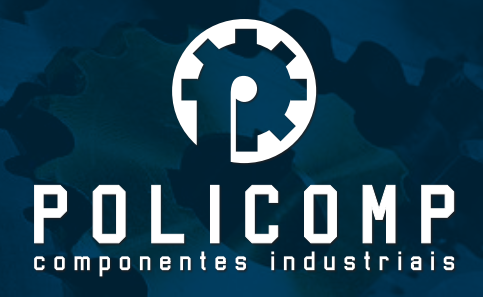

#### 2- Configurações básicas do mach3

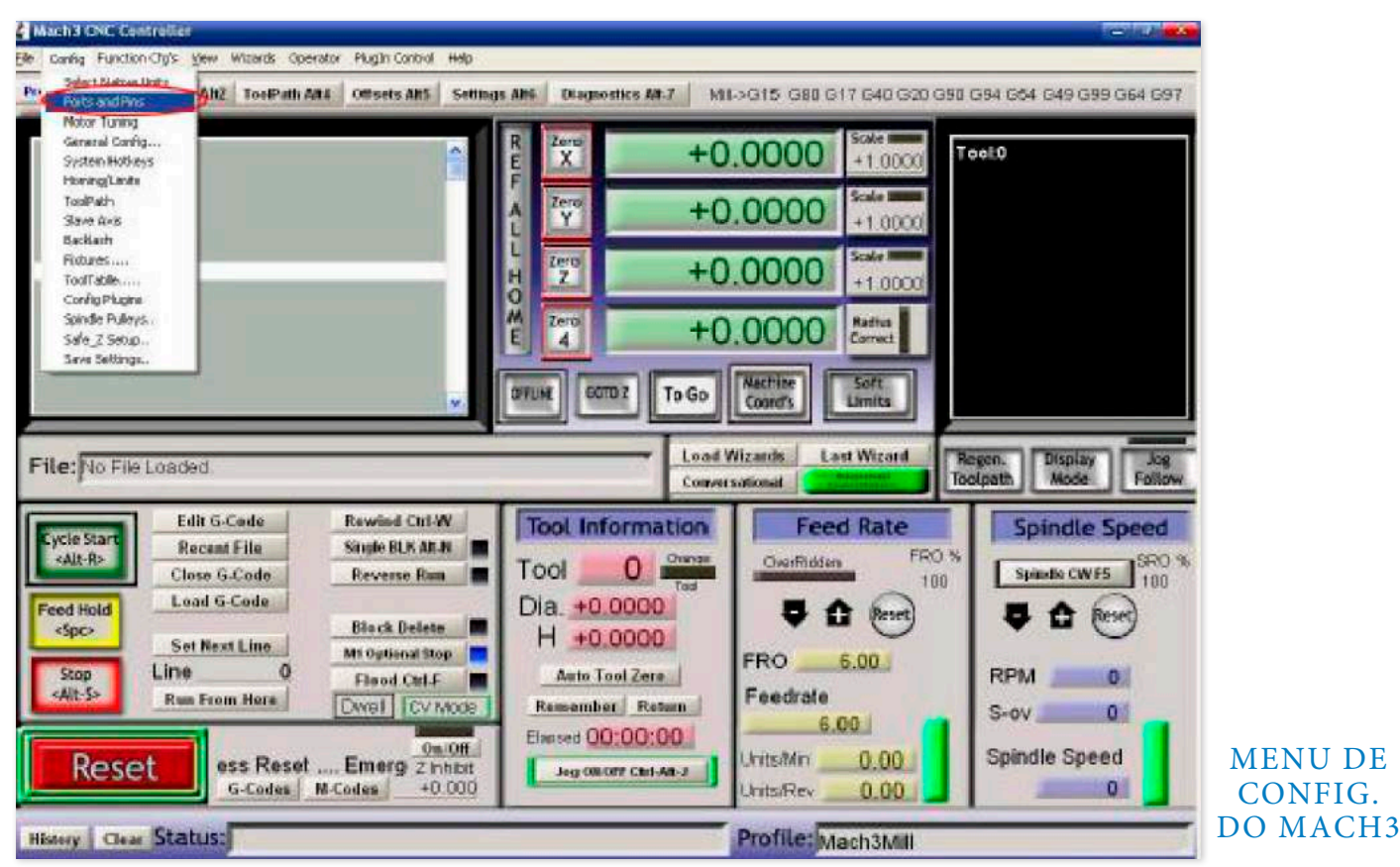

Abrir o menu "config ", "Ports and Pins", aba "Motor Outputs", configurar de acordo com o circulo vermelho indicado na imagem abaixo.

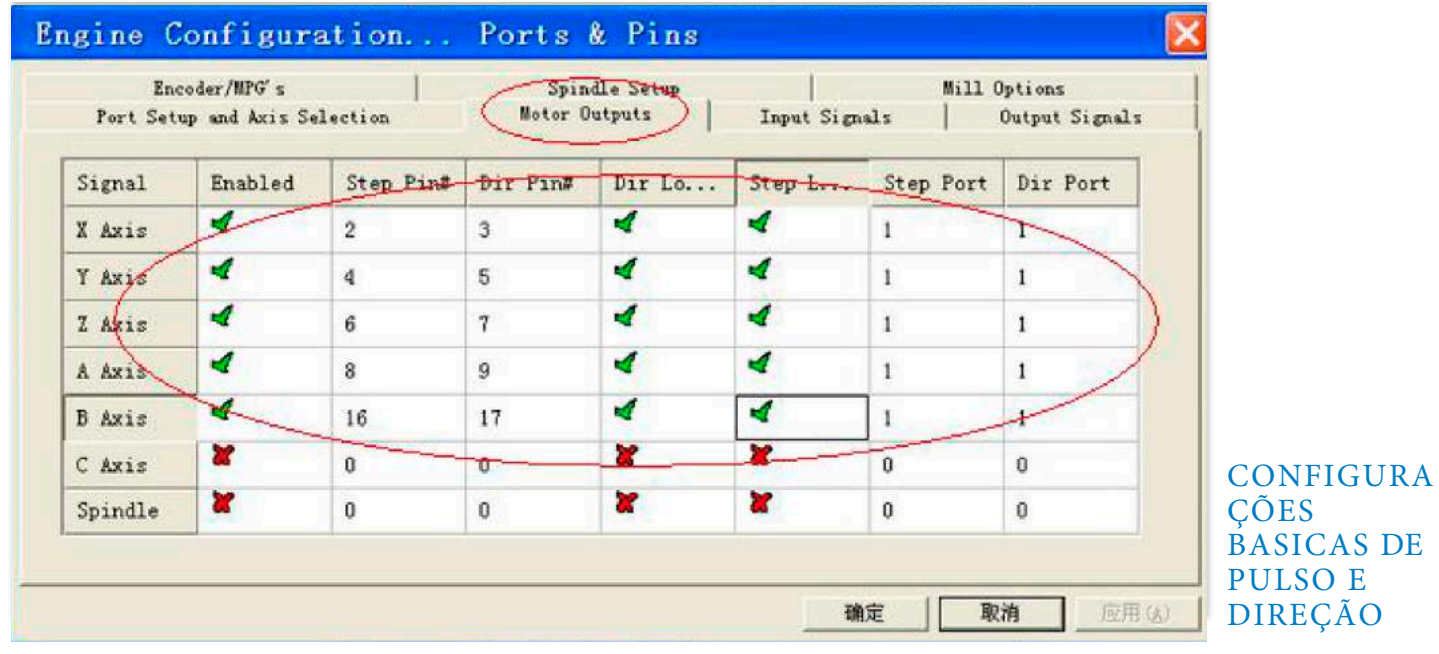

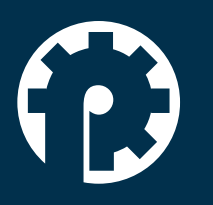

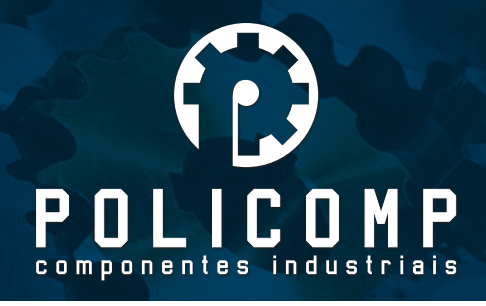

Quando você terminar a configuração, clique em "Output Signals" e configure o ENABLE e Relé

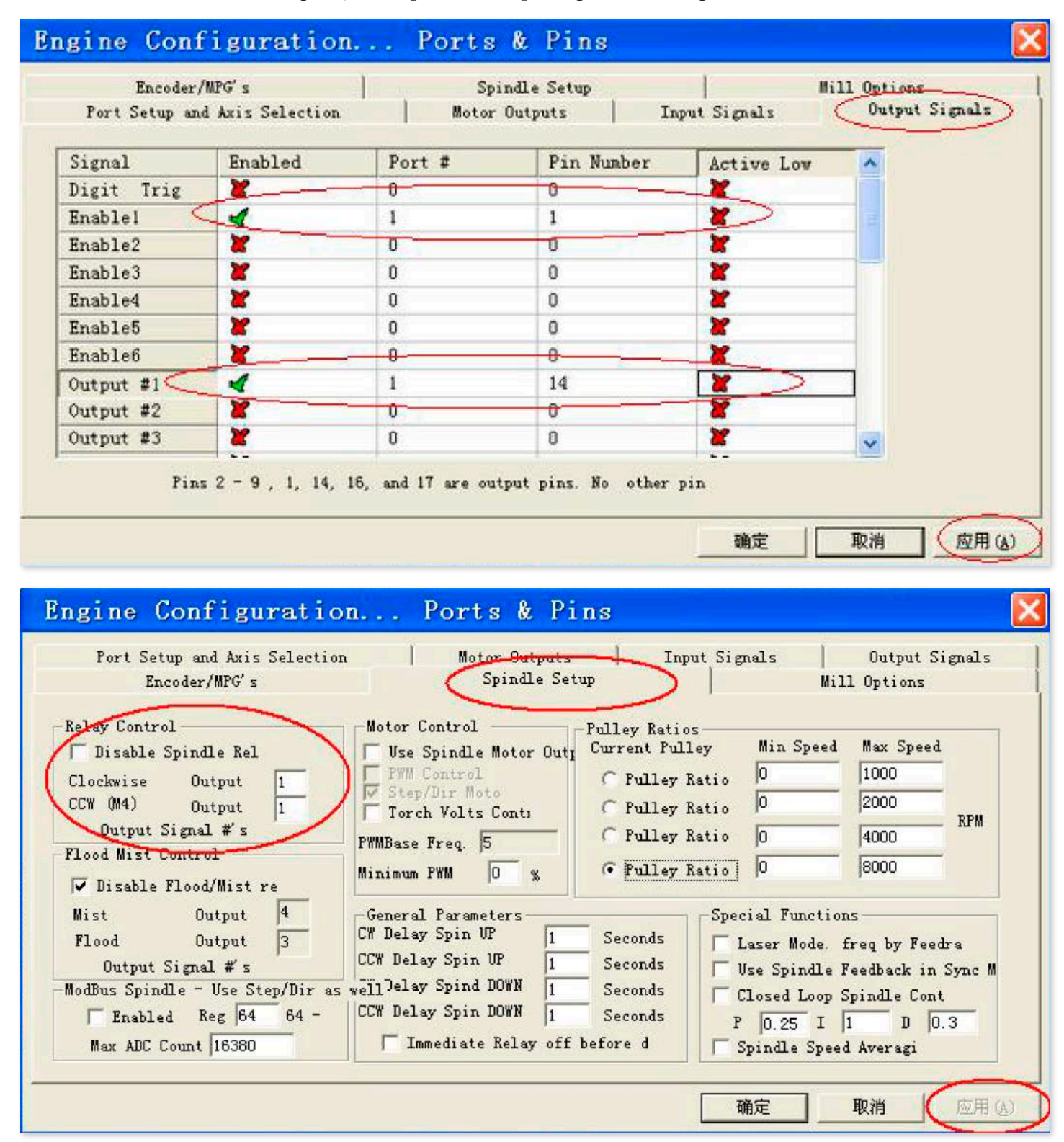

#### CONFIGURAÇÃO DOS PINOS ENABLE E RELÉ

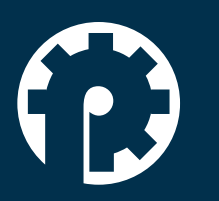

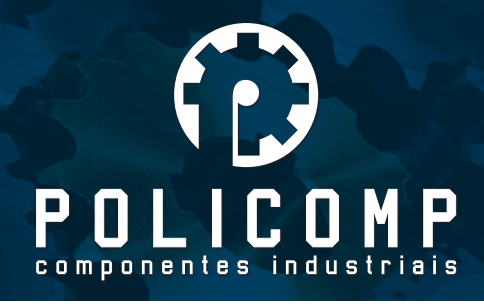

## 3- Ajustando os sensores de fim de curso no mach3

#### CLICAR EM "INPUT SIGNAL" E PARAMETRIZAR CONFORME A FIGURA ABAIXO

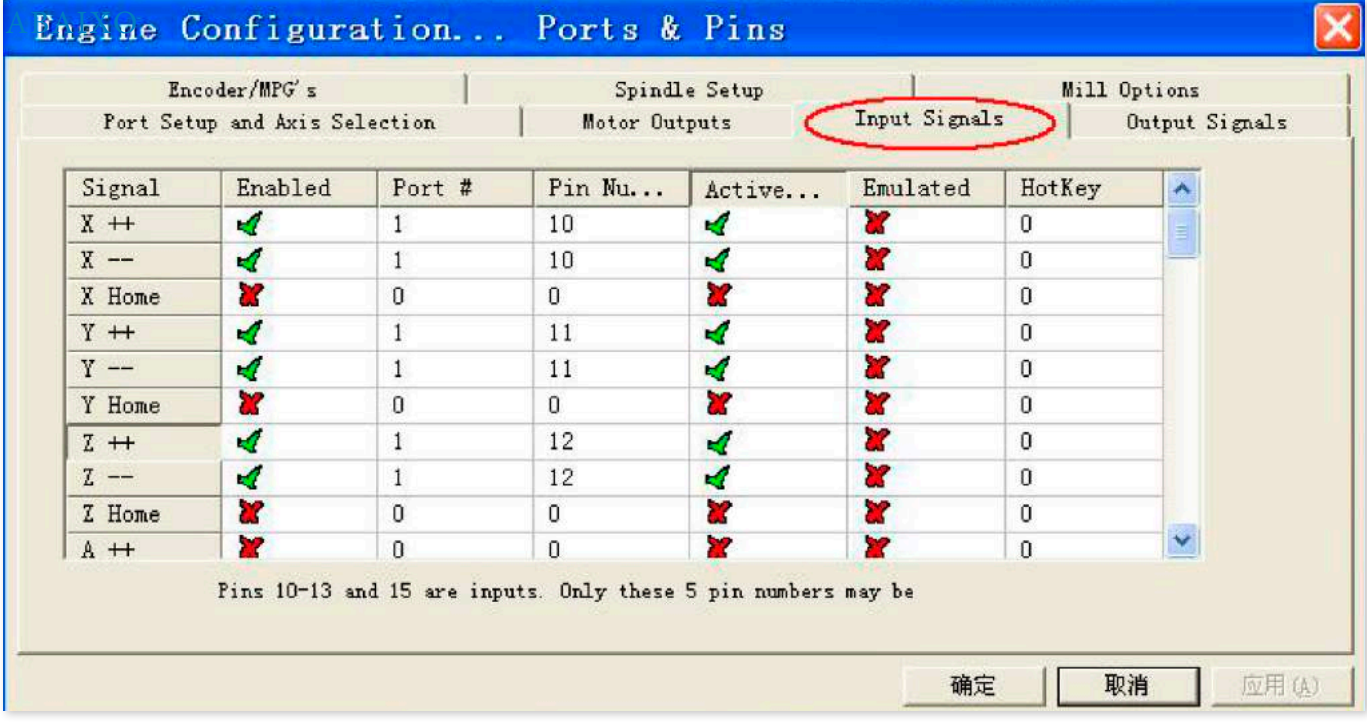

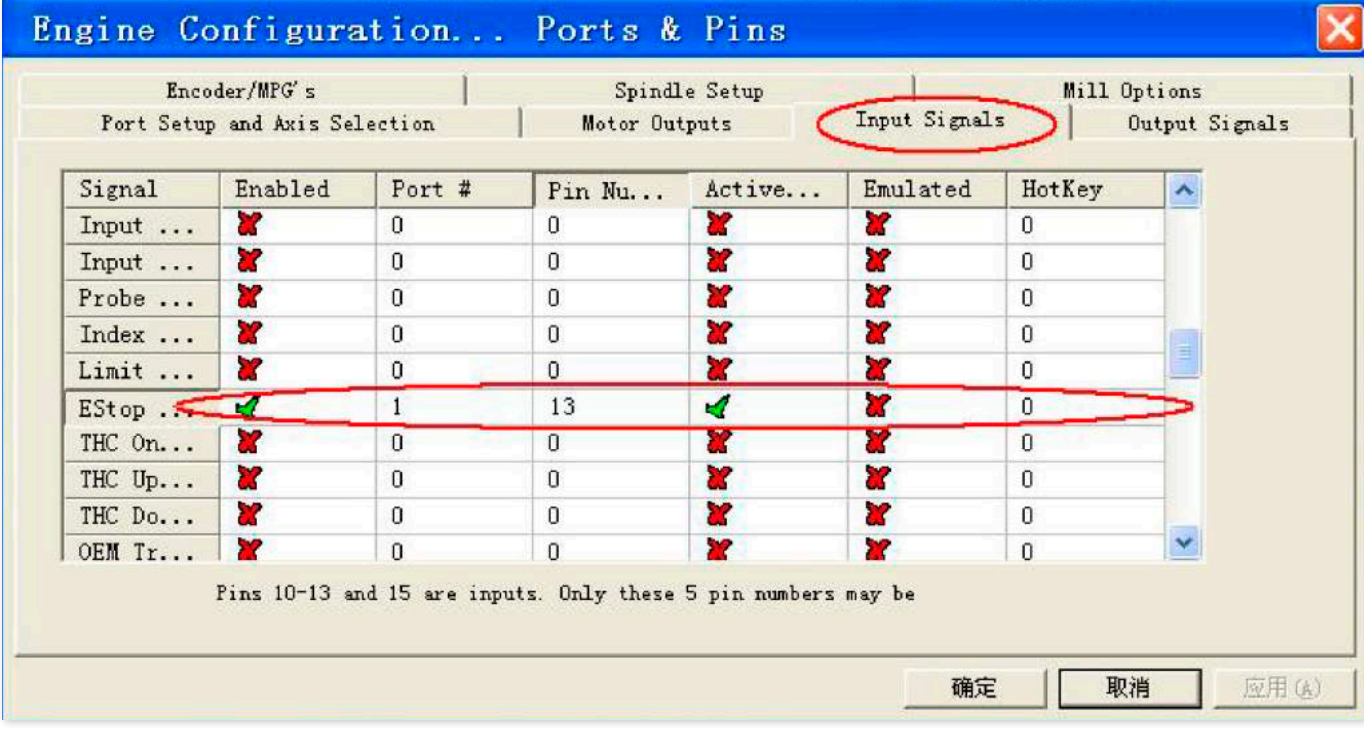

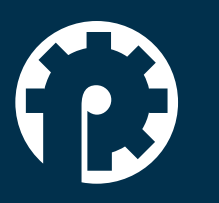

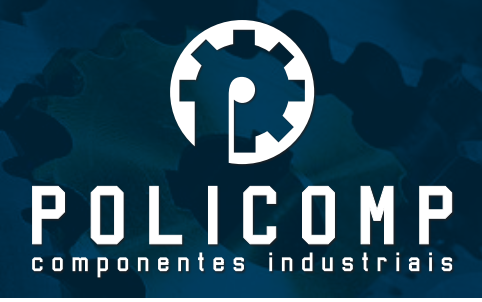

#### 4- Carregando o G code

G é um código de programa de instruções numéricas. O mach3 vem com um código G para que o usuário possa testar o programa e facilmente testar sua máquina.

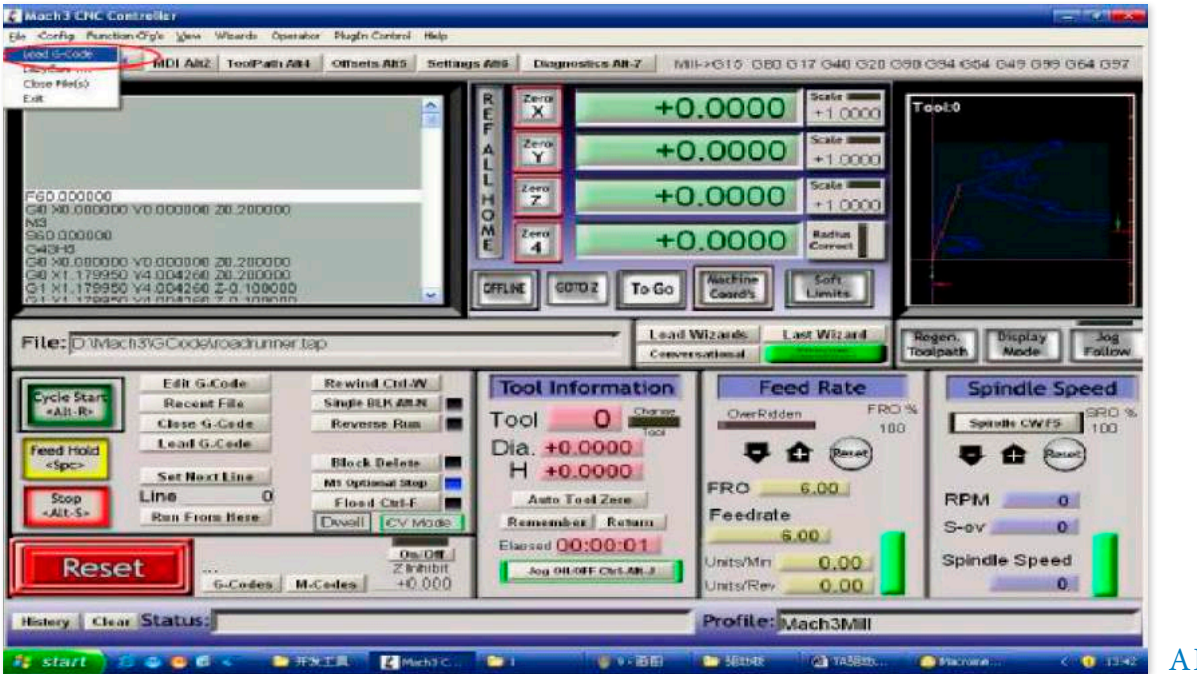

ABRIR G CODE

Clique no circulo vermelho "Load G-code" e escolha o arquivo em C:/mach3/GCode

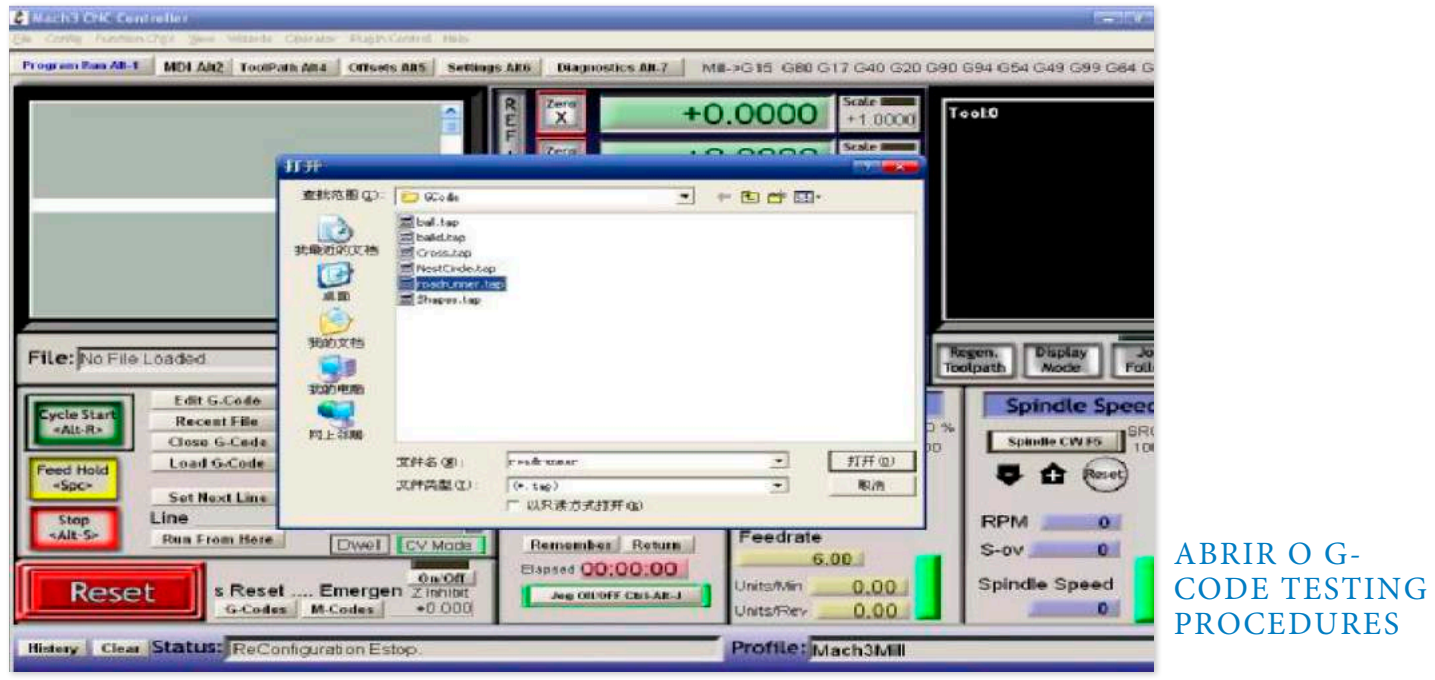

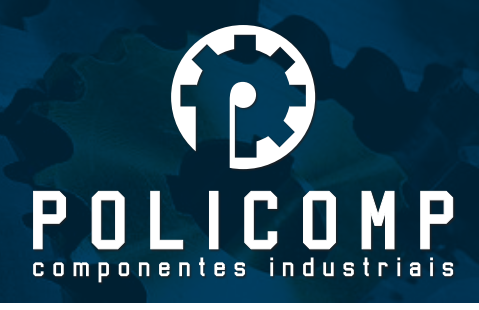

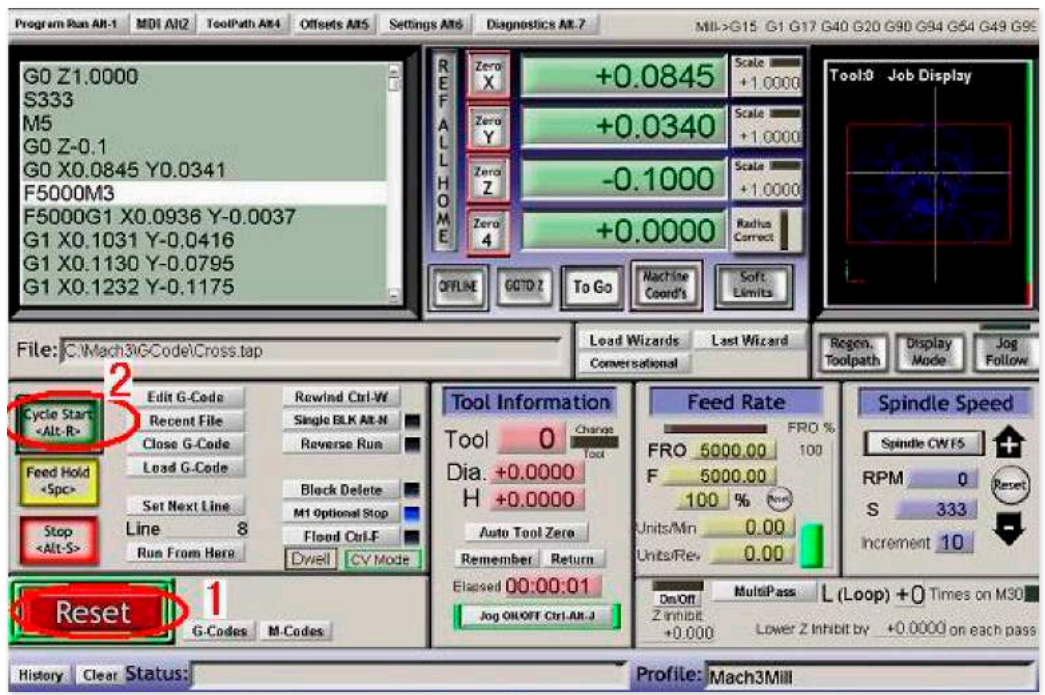

Quando você abrir o G code, você verá o botão RESET piscando. Clicando no botão RESET, máquina está pronta para iniciar o ciclo. Clique em "**CYCLESTART"** para rodar o programa. Se você quiser rodar o seu próprio GCode, basta procurar o seu arquivo e fazer o mesmo processo.

#### 4- Como usar a interface de controle manual do MACH3

Se você quiser usar o controle manual, apertar a tecla "TAB" do teclado

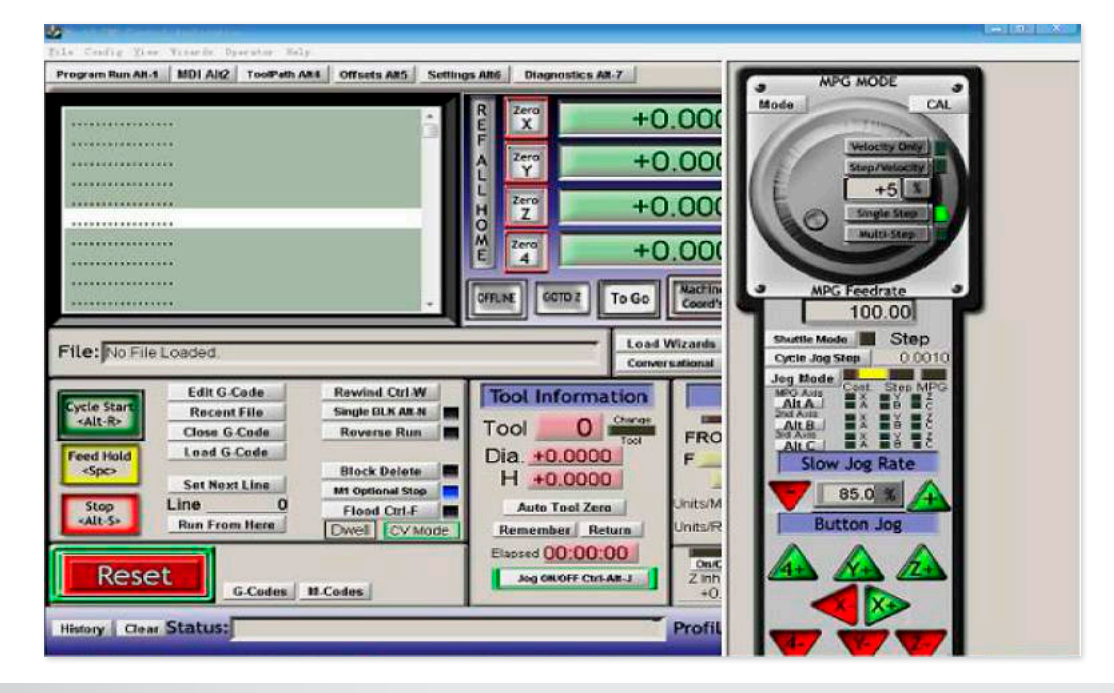

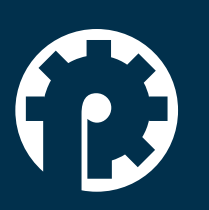